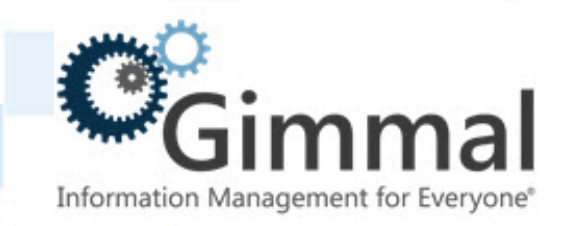

# **Secure Network Communications for ERP-Link Configuration Guide**

**Software Version 5.4.0 March 2019** Title: *Secure Network Communications for ERP-Link Configuration Guide*

© 2019 Gimmal LLC

Gimmal® is a registered trademark of Gimmal Group.

Microsoft® and SharePoint® are registered trademarks of Microsoft.

ArchiveLink® is a registered trademark of SAP.

All other trademarks are the property of their respective owners.

Gimmal LLC believes the information in this publication is accurate as of its publication date. The information in this publication is provided as is and is subject to change without notice. Gimmal LLC makes no representations or warranties of any kind with respect to the information contained in this publication, and specifically disclaims any implied warranties of merchantability or fitness for a particular purpose.

Use, copying, and distribution of any Gimmal software described in this publication requires an applicable software license. For the most up-to-date listing of Gimmal product names and information, visit [www.gimmal.com](http://www.gimmal.com). All other trademarks used herein are the property of their respective owners.

If you have questions or comments about this publication, you can email [TechnicalPublica](mailto: TechnicalPublications@Gimmal.com)[tions@Gimmal.com.](mailto: TechnicalPublications@Gimmal.com) Be sure to identify the guide, version number, section, and page number to which you are referring. Your comments are welcomed and appreciated.

# **Contents**

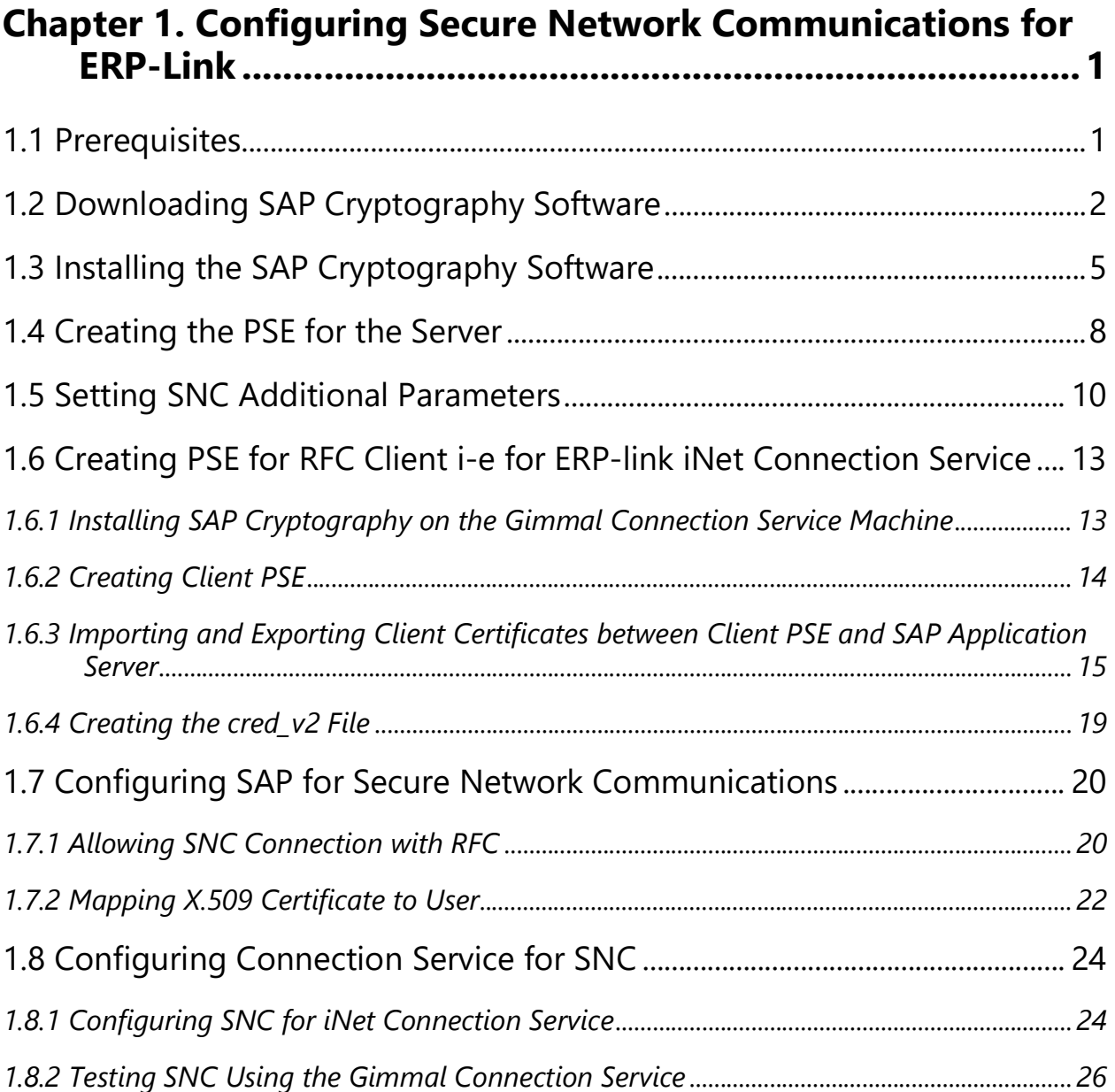

# <span id="page-3-0"></span>**1 Configuring Secure Network Communications for ERP-Link**

This document provides information on how to install and configure secure network communications (SNC).

# <span id="page-3-1"></span>**1.1 Prerequisites**

You must have the following present in your system:

- SAP Cryptography Software download
- SAP Application server installed and configured
- ERP-Link software installed and configured

For a complete list of ERP-Link prerequisites, see the *ERP-Link V5.2.0 Installation and Administration Guide* [for details on installing and configuring this product, available on the](https://clients.gimmal.com/sites/gimmalsoftdownload/Shared%20Documents/ERP-Link%20Suite/ERP-Link%20Preinstall%20Checklist%20v4.4.0.pdf) [Gimmal product](https://gimmal1.sharepoint.com/sites/EXT-download/SitePages/Home.aspx)  [download site.](https://gimmal1.sharepoint.com/sites/EXT-download/SitePages/Home.aspx)

# <span id="page-4-0"></span>**1.2 Downloading SAP Cryptography Software**

To download SAP cryptography software, follow these steps.

1. Download the SAP cryptography software from the SAP marketplace and navigate to **Installation and Upgrade**.

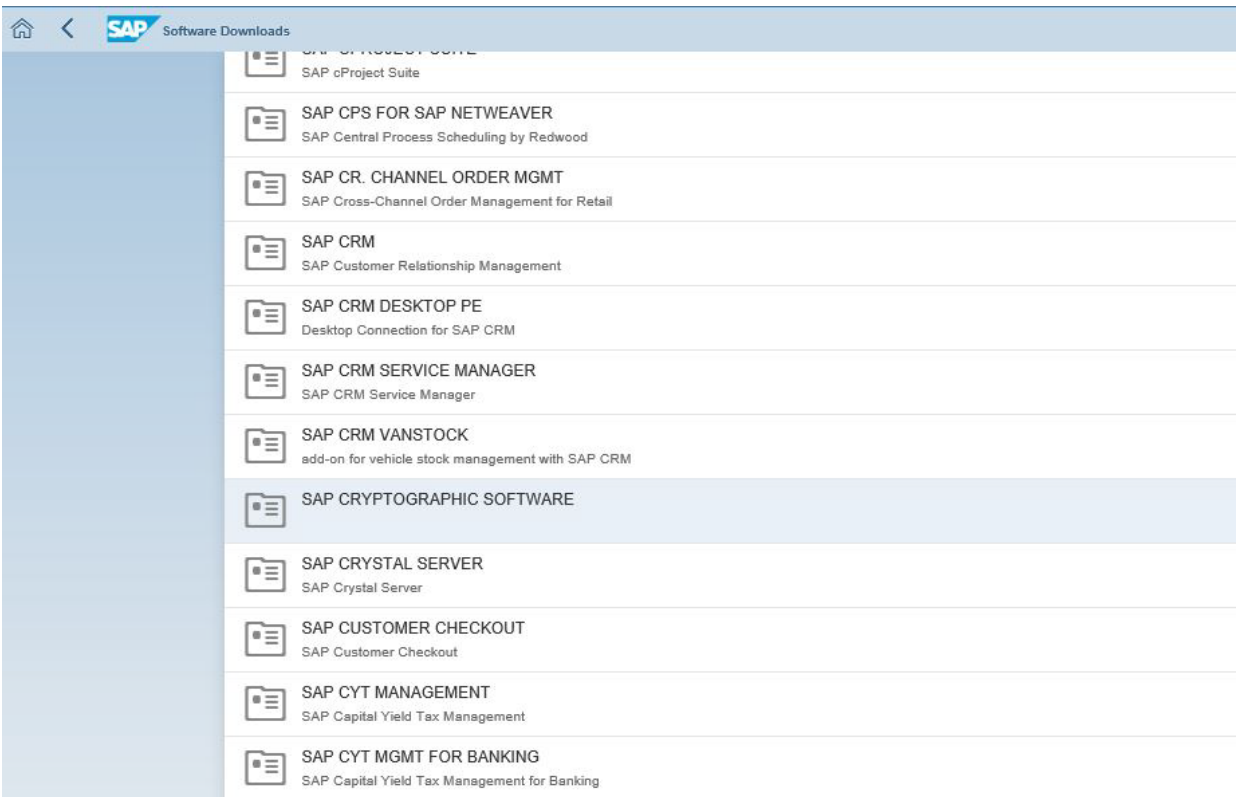

*Figure 1-1 Selecting SAP CRYPTOGRAPHIC SOFTWARE to Download*

2. Click **SAP CRYPTOGRAPHIC SOFTWARE.** The **SAP CRYPTOGRAPHIC SOFTWARE DOWNLOADS** options display.

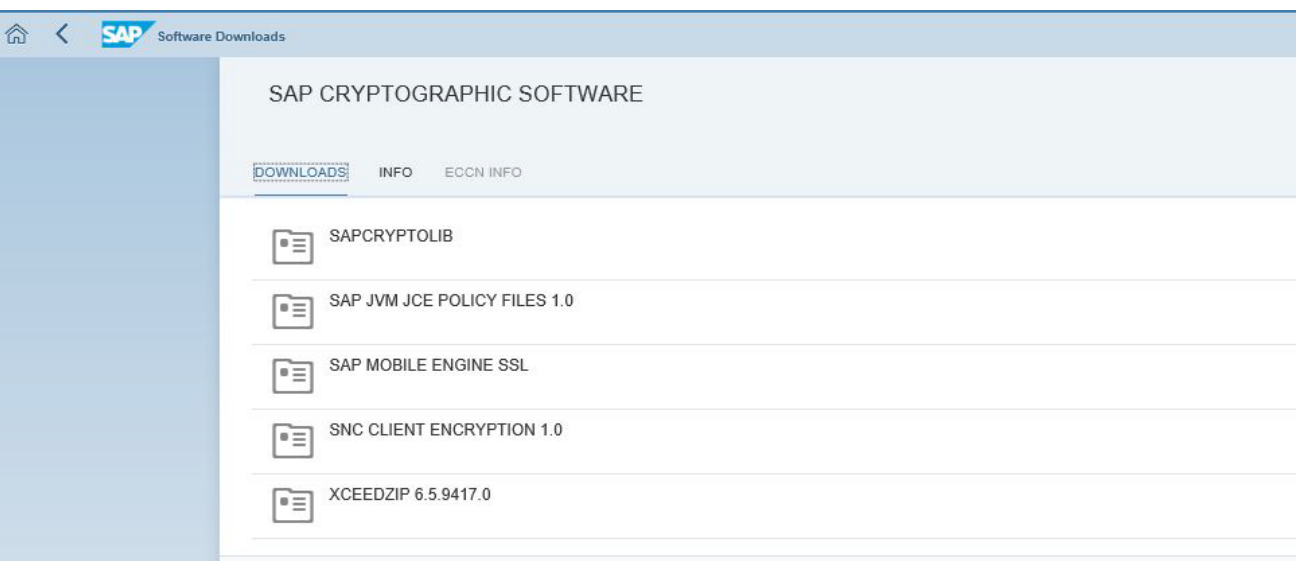

*Figure 1-2 SAP CRYPTOGRAPHIC SOFTWARE Download Options*

3. Click **SAPCRYPTOLIB**. The **SAPCRYPTOLIB DOWNLOADS** options display.

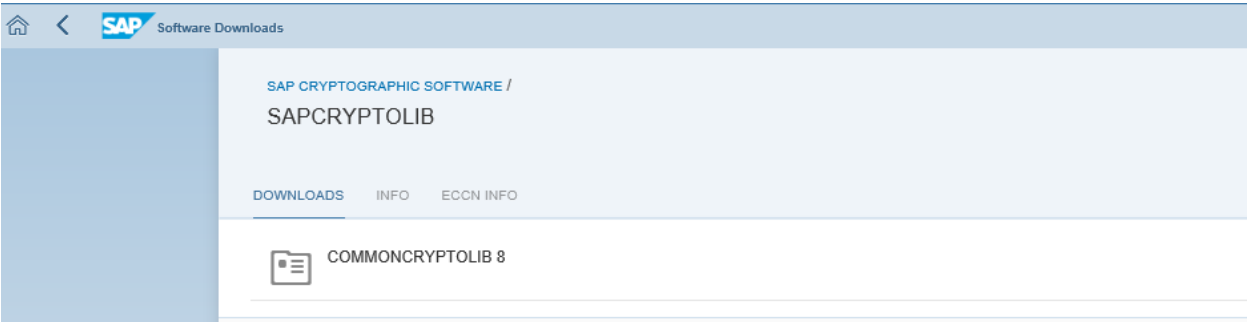

*Figure 1-3 SAPCRYPTOLIB DOWNLOADS Option*

4. Download COMMONCRYPTOLIB8.

#### Note:

This is the latest cryptography software and it is also backward compatible with all prior cryptographic software versions.

| <b>Jownloads</b>                                                                                                    |                       |          |                                                         |            |             |              |
|----------------------------------------------------------------------------------------------------|-----------------------|----------|---------------------------------------------------------|------------|-------------|--------------|
| SAP CRYPTOGRAPHIC SOFTWARE / SAPCRYPTOLIB /<br>COMMONCRYPTOLIB 8                                                                                                    |                       |          |                                                         |            |             |              |
| <b>DOWNLOADS</b><br><b>INFO</b><br><b>ECCN INFO</b>                                                                                                    |                       |          |                                                         |            |             |              |
| [1] Multispanning: Packages that are larger than 4 GB will be packed in an archive, which is split into 4 GB parts. All archives need to be downloaded and unpacked. For more details on<br>multispanning and how to extract the multi-part .exe archive on UNIX See SAP Note 886535. |                       |          |                                                         |            |             |              |
| Items Available to Download (13)                                                                                                    |                       |          | AIX 64BIT<br>$\checkmark$                               |            |             | ி<br>ੇੜ      |
| Selected Items (0)                                                                                                    |                       |          | AIX 64BIT                                               |            |             |              |
| Name                                                                                                    | Patch Level File Type |          | HP-UX ON IA64 64BIT                                     | ease Date  | Change Date | Related Info |
| SAPCRYPTOLIBP_8510-20011699.SAR<br>SAPCRYPTOLIBP                                                                                                    |                       | 8510 SAR | HP-UX ON PA-RISC 64BIT<br>LINUX ON IA32 32BIT           | 8.02.2017  | 28.02.2017  | ≡            |
| SAPCRYPTOLIBP_8509-20011699.SAR<br>SAPCRYPTOLIBP                                                                                                    | 8509                  | SAR      | LINUX ON IA64 64BIT<br>LINUX ON POWER BE 64BIT          | 0.02.2017  | 10.02.2017  | ≡            |
| SAPCRYPTOLIBP 8508-20011699.SAR<br>SAPCRYPTOLIBP                                                                                                    |                       | 8508 SAR | LINUX ON X86 64 64BIT<br>LINUX ON ZSERIES 64BIT         | 2.02.2017  | 02 02 2017  | ≡            |
| SAPCRYPTOLIBP_8449-20011699.SAR<br>SAPCRYPTOLIBP                                                                                                    |                       | 8449 SAR | OS/400<br>SOLARIS ON SPARC 64BIT                        | 4.03.2016  | 14.03.2016  | ₹            |
| SAPCRYPTOLIBP_8448-20011699.SAR<br>SAPCRYPTOLIBP                                                                                                    |                       | 8448 SAR | SOLARIS ON X86 64 64BIT<br>WINDOWS SERVER ON IA32 32BIT | 3.02.2016  | 03.02.2016  | ≡            |
| SAPCRYPTOLIBP 8447-20011699.SAR<br>SAPCRYPTOLIBP                                                                                                    |                       | 8447 SAR | WINDOWS ON IA64 64BIT<br>WINDOWS ON X64 64BIT           | 3.12.2015  | 03.12.2015  | ≡            |
| SAPCRYPTOLIBP_8442-20011699.SAR<br><b>SAPCRYPTOLIBP</b>                                                                                                    |                       | 8442 SAR | Z/OS 64BIT                                              | 18.09.2015 | 28.09.2015  | ≡            |

*Figure 1-4 Downloading COMMONCYPTOLIB 8*

### 5. Select your platform.

| ⋒ | <b>SAP</b> | <b>Software Downloads</b>                                                                                                    |                       |                      |              |             |                   |
|---|------------|----------------------------------------------------------------------------------------------------|-----------------------|----------------------|--------------|-------------|-------------------|
|   |            | SAP CRYPTOGRAPHIC SOFTWARE / SAPCRYPTOLIB /<br>COMMONCRYPTOLIB 8                                                                                                    |                       |                      |              |             |                   |
|   |            | <b>DOWNLOADS</b><br><b>INFO</b><br><b>ECCN INFO</b>                                                                                                    |                       |                      |              |             |                   |
|   |            | [1] Multispanning: Packages that are larger than 4 GB will be packed in an archive, which is split into 4 GB parts. All archives need to be downloaded and unpacked. For more details on<br>multispanning and how to extract the multi-part .exe archive on UNIX See SAP Note 886535. |                       |                      |              |             |                   |
|   |            | Items Available to Download (12)                                                                                                    |                       | WINDOWS ON X64 64BIT | $\checkmark$ |             | $T_{\perp}$<br>ੇੜ |
|   |            | Selected Items (0)<br>Name                                                                                                    | Patch Level File Type | File Size            | Release Date | Change Date | Related Info      |
|   |            | SAPCRYPTOLIBP_8510-20011729.SAR<br>SAPCRYPTOLIBP                                                                                                    | 8510 SAR              | 7577 KB              | 28.02.2017   | 28.02.2017  | ≡                 |
|   |            | SAPCRYPTOLIBP 8509-20011729.SAR<br>SAPCRYPTOLIBP                                                                                                    | 8509 SAR              | 7584 KB              | 10.02.2017   | 10.02.2017  | ≡                 |
|   |            | SAPCRYPTOLIBP_8508-20011729.SAR<br>SAPCRYPTOLIBP                                                                                                    | 8508 SAR              | 7592 KB              | 02.02.2017   | 02.02.2017  | $\equiv$          |
|   |            | SAPCRYPTOLIBP_8449-20011729.SAR<br>SAPCRYPTOLIBP                                                                                                    | 8449 SAR              | 7306 KB              | 14.03.2016   | 14.03.2016  | $\equiv$          |
|   |            | SAPCRYPTOLIBP 8448-20011729.SAR<br><b>SAPCRYPTOLIBP</b>                                                                                                    | 8448 SAR              | 7288 KB              | 03.02.2016   | 03.02.2016  | ≡                 |
|   |            | SAPCRYPTOLIBP_8447-20011729.SAR<br>SAPCRYPTOLIBP                                                                                                    | 8447 SAR              | 7275 KB              | 03.12.2015   | 03.12.2015  | $\equiv$          |
|   |            | SAPCRYPTOLIBP_8442-20011729.SAR<br><b>CARCRVETOLIDE</b>                                                                                                    | 8442 SAR              | 6790 KB              | 28.09.2015   | 28.09.2015  | ₹                 |

*Figure 1-5 Selecting Your Platform*

6. Download the latest version.

# <span id="page-7-0"></span>**1.3 Installing the SAP Cryptography Software**

To install the cryptography software, follow these steps.

- 1. You need the SAPCAR utility, available from the SAP download site, to extract the file you downloaded in [1.2 Downloading SAP Cryptography Software](#page-4-0).
- 2. Extract the contents of the SAP Cryptographic Library installation package. The SAP cryptography is in this directory:

| $n - 86 - 64$                                                                           |                                                                                           |                                                                                                    |                                                                              |                                 | $\Box$ o $\times$ |           |
|-----------------------------------------------------------------------------------------|-------------------------------------------------------------------------------------------|----------------------------------------------------------------------------------------------------|------------------------------------------------------------------------------|---------------------------------|-------------------|-----------|
| H:\CDInstall\SAPCRYPTO\SAPCRYPTOLIB_38\nt-x86_64                                        |                                                                                           |                                                                                                    |                                                                              | $\overline{\phantom{a}}$ Search |                   | $\bullet$ |
| Organize $\blacktriangledown$ Views $\blacktriangledown$                                |                                                                                           |                                                                                                    |                                                                              |                                 |                   | 0         |
| Favorite Links<br>Documents<br><b>Pictures</b><br><b>Th</b> Music<br>More $\rightarrow$ | Name $-$<br>Sapcrypto.dll<br>sapcrypto.lst<br>sapcrypto.pdb<br>sapgenpse<br>sapgenpse.pdb | $\vert \cdot \vert$ Date modified $\vert \cdot \vert$ Type<br>10/7/2014 3:31 PM Application Exte<br>10/8/2014 5:16 PM LST File<br>10/7/2014 3:31 PM PDB File<br>10/7/2014 3:31 PM Application<br>10/7/2014 3:31 PM PDB File | $\vert \cdot \vert$ Size<br>2,285 KB<br>1 K B<br>1,531 KB<br>16 KB<br>131 KB | $ \cdot $ Tags<br>╶╿┯           |                   |           |

*Figure 1-6 Extracting SAP Cryptographic Library Contents*

- 3. Copy the library file and the configuration tool (sapgenpse.exe) to the directory specified by the application server's profile parameter  $\Delta E$ <sub>LEXECUTABLE</sub>. In the following example, this directory is represented with the notation \$(DIR\_EXECUTABLE).
- 4. Copy these library files to two locations:
	- D:\usr\sap\GE2\DVEBMGS00\exe
	- D:\usr\sap\GE2\SYS\exe\uc\NTAMD64
- 5. For both copies of the library files, follow these steps to check the permissions:
	- a. Right-click sapcrypto.dll and select **Properties**.

b. Click the **Security** tab.

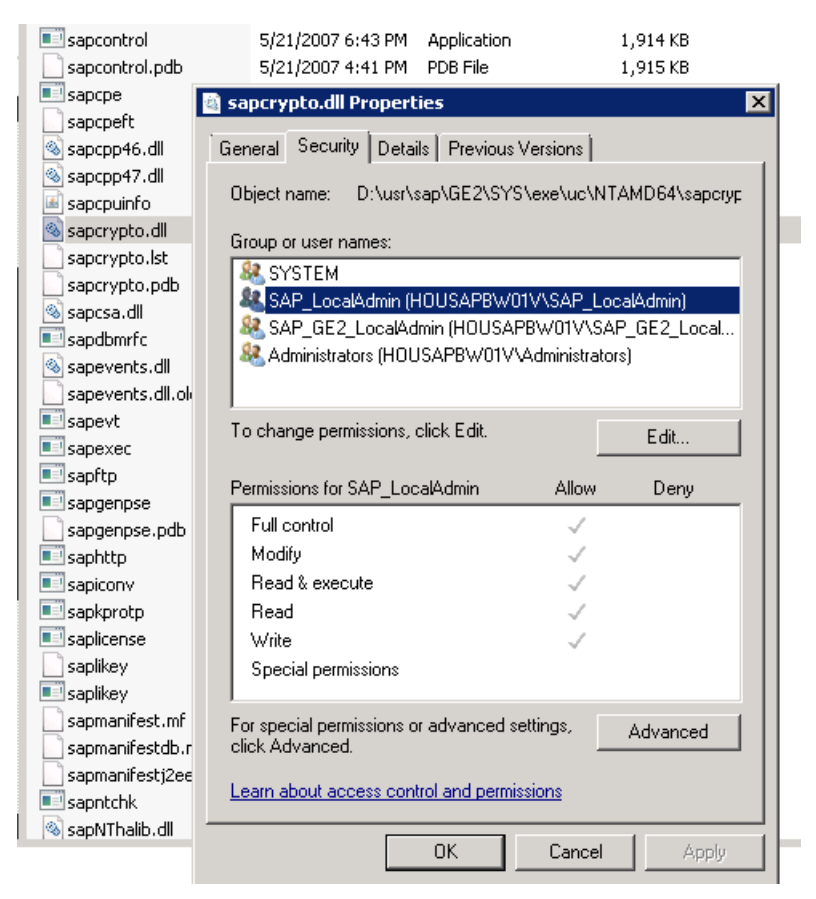

*Figure 1-7 Checking DLL Permissions*

- c. Check the file permissions for the SAP Cryptographic Library. Make sure that <sid> adm (or SAPService <SID> under Windows) can execute the library's functions.
- 6. Locate the ticket <DRIVE>:\usr\sap\<SID>\<instance>\sec\ticket.

| <b>Fi</b> sec                                       |                                           |                          |                          |                               |                           |
|-----------------------------------------------------|-------------------------------------------|--------------------------|--------------------------|-------------------------------|---------------------------|
| D:\usr\sap\GE2\DVEBMG500\sec                        |                                           |                          |                          | <b>K21</b> Search             |                           |
| <b>III</b> Views ▼<br>Organize $\blacktriangledown$ |                                           |                          |                          |                               |                           |
| <b>Favorite Links</b>                               | Name $\triangleq$                         | Date modified            | $\vert \cdot \vert$ Type | $\overline{\phantom{a}}$ Size | $\blacktriangleright$ Tag |
|                                                     | cred v2                                   | 11/16/2015 9:49 File     |                          |                               | 1 <sub>KB</sub>           |
| Documents                                           | LASVerify.pse                             | 11/9/2015 10:34 PSE File |                          |                               | $1$ KB                    |
| le.<br>Pictures                                     | SAPSNCS.pse                               | 11/17/2015 11:5 PSE File |                          |                               | 3 KB                      |
| n.<br>Music                                         | SAPSSLS.pse                               | 11/17/2015 11:5 PSE File |                          |                               | 2 KB                      |
| More $\rightarrow$                                  | SAPSYS.pse                                | 11/17/2015 11:5 PSE File |                          |                               | 2 KB                      |
|                                                     | TEMP E58A5980EBB83CF1925A00155D0204B2.pse | 11/13/2015 4:54 PSE File |                          |                               | 2 KB                      |
| $\checkmark$<br>Folders                             | TEMP E587D30E31810FF1925A00155D0204B2.pse | 11/10/2015 11:4 PSE File |                          |                               | 2 KB                      |
|                                                     | TEMP_E588BFCF097D47F1925A00155D0204B2.pse | 11/11/2015 4:01 PSE File |                          |                               | 2 KB                      |
| Floppy Disk Drive (A:)                              | TEMP E58700B02FCAF6F1925A00155D0204B2.pse | 11/9/2015 10:41 PSE File |                          |                               | 9 KB                      |
| $\frac{d\mathbf{r}}{d\mathbf{r}}$ , OS (C:)         | TEMP E589654C434108F1925A00155D0204B2.pse | 11/12/2015 11:4 PSE File |                          |                               | 2 KB                      |
| Applications (D:)<br><b>Fill</b> Continued Films    | ticket                                    | 2/28/2012 6:36 PM File   |                          |                               | 1 KB                      |

*Figure 1-8 Locating the Ticket*

7. Copy the ticket file to the sec subdirectory in the instance directory  $\S$  (DIR\_INSTANCE), which is DIR\_INSTANCE:

<DRIVE>:\usr\sap\<SID>\<instance>

8. Set the environment variable secupire to the sec subdirectory.

The application server uses this variable to locate the ticket and its credentials at runtime. If you set the environment variable using the command line, the value may not be applied to the server's processes. Therefore, setting secupra in the startup profile for the server's user or in the registry is recommended.

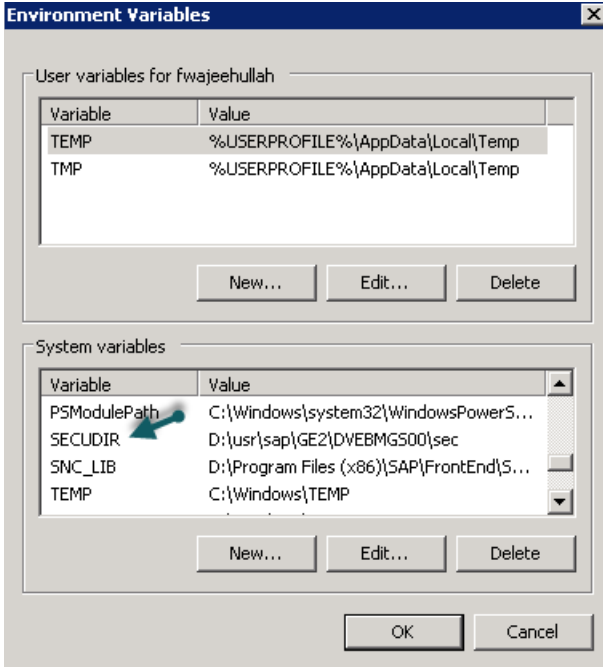

*Figure 1-9 Setting the Environment Variable*

# <span id="page-10-0"></span>**1.4 Creating the PSE for the Server**

To create the PSE for the server, follow these steps.

1. Start transaction **RZ10** and select the instance profile used by the server startup.

| Parameter Name                | Parameter value                                   |
|-------------------------------|---------------------------------------------------|
|                               |                                                   |
| snc/extid login rfc           | 1                                                 |
| snc/extid login diag          | 1                                                 |
| snc/permit insecure start     | 1                                                 |
| snc/accept insecure rfc       | ٥                                                 |
| snc/accept insecure r3int rfc | 1                                                 |
| snc/accept insecure qui       | 1                                                 |
| snc/accept insecure cpic      | 1                                                 |
| snc/data protection/min       | 2                                                 |
| snc/data protection/max       | 3                                                 |
| snc/qssapi lib                | D:\usr\sap\GE2\SYS\exe\uc\NTAMD64\sapcrypto.dll   |
| snc/enable                    | 1                                                 |
| icm/HTTPS/verify client       |                                                   |
| ssl/ssl lib                   | D:\usr\sap\GE2\SYS\exe\uc\NTAMD64\sapcrypto.dll   |
| sec/libsapsecu                | D:\usr\sap\GE2\SYS\exe\uc\NTAMD64\sapcrypto.dll   |
| icm/server port 2             | PROT=HTTPS, PORT=8100, TIMEOUT=60, PROCTIMEOUT=60 |
| ssf/ssfapi lib                | D:\usr\sap\GE2\SYS\exe\uc\NTAMD64\sapcrypto.dll   |
| ssf/name                      | <b>SAPSECULIB</b>                                 |
| snc/identity/as               | p:CN=sap00.housapbw01v, OU=IT, O=GE2, C=US        |
| <b>SAPSYSTEMNAME</b>          | GE <sub>2</sub>                                   |
| SAPGLOBALHOST                 | housapbw01v                                       |
| <b>SAPSYSTEM</b>              | 00                                                |
| <b>INSTANCE NAME</b>          | DVEBMGS00                                         |
|                               |                                                   |

*Figure 1-10 Selecting the Instance Profile for the Server Startup*

- 2. Add the instance parameter snc/identity/as.
- 3. Set the instance parameter snc/identity/as to the specific name of the server. For example:

snc/identity/as P:CN=sap00.housapbw01v; OU=IT. O=G2, C=US

Do not forget to add *p:* in front of the name.

#### **Note**

While specifying the distinguished name for your Client/Server P:CN=sap00.housapbw01v, OU-IT. O=G2, C=US, the cryptographic tool validates the country code for the **C=xx** attribute.

4. Restart your server.

5. Create the SNC PSE.

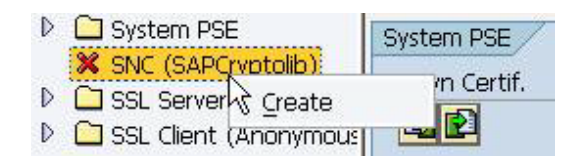

*Figure 1-11 Creating the SNC PSE*

- 6. Start the **STRUST** transaction.
- 7. Right-click **SNC (SAPCryptolib)** and select **Create**.

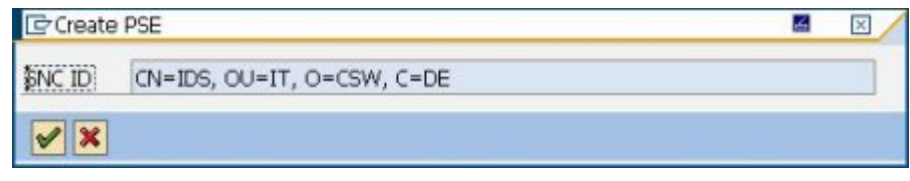

*Figure 1-12 Selecting SAPCryptolib for the SNC*

- 8. Accept the **SNC ID**, which is taken from the instance parameter snc/identity/as.
- 9. Double-click **SNC (SAPCryptolib)** and select **Assign Password** to add a password for the SNC (SAPCryptolib) PSE.

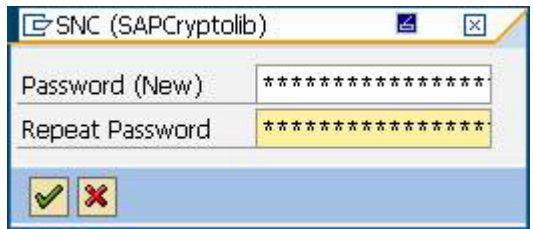

*Figure 1-13 Assigning a Password for the SNC PSE*

- 10. Type in a password. The password can contain both letters and numbers. Without the password, the server will not start when you set the instance parameter snc/enable to 1.
- 11. Save the settings.
- 12. Create the server cred\_v2 file.
- 13. After setting up the server PSE, create a file named *cred\_v2*, which is used to give SAP secure access to the PSE without providing the password for the PSE.

C:\SAPCrypto>sapgenpse seclogin -p SAPSNCS.pse -O DV\SAPServiceGE2

#### Note:

DV\SAPServiceGE2 should be the account SAP runs under on the server.

14. At the text **Please enter PIN:**, type in your PIN.

15. At the text **Added SSO-credentials for PSE <your path>/SAPSNCS.pse**, enter

"P:CN=sap00.housapbw01v, OU-IT. O=G2, C=US

# <span id="page-12-0"></span>**1.5 Setting SNC Additional Parameters**

Follow these steps to enable **Add Additional SNC parameters**.

1. Start transaction **RZ10**.

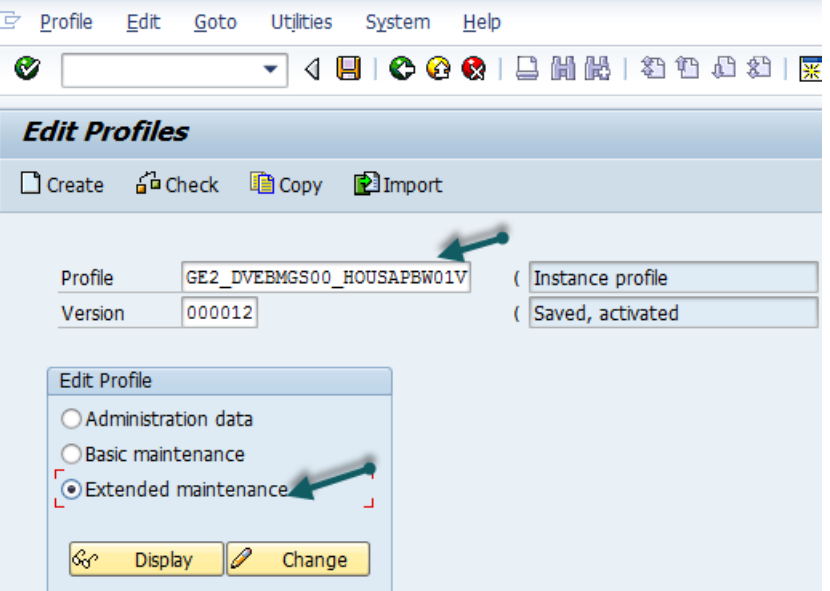

*Figure 1-14 Starting Transaction RZ10*

2. Select the instance profile used by the server startup.

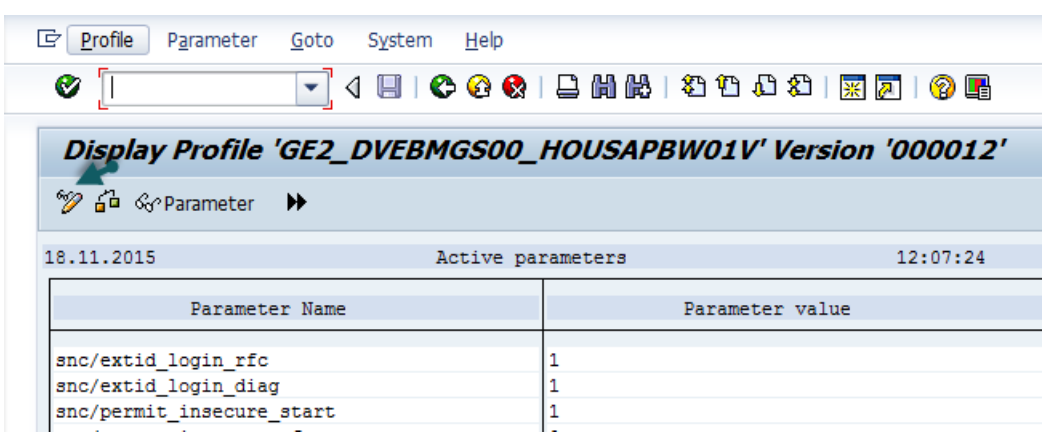

*Figure 1-15 Selecting the Instance Profile*

3. Click the **Change** button.

| Profile    | Parameter Goto System Help                    |  |                   |  |                                                               |  |
|------------|-----------------------------------------------|--|-------------------|--|---------------------------------------------------------------|--|
| Ø          |                                               |  |                   |  | 7 4 8 1 0 0 0 1 8 1 8 18 18 18 18 18 18 18 18                 |  |
|            |                                               |  |                   |  | Maintain Profile 'GE2 DVEBMGS00 HOUSAPBW01V' Version '000012' |  |
|            | Copy % da DParameter PParameter & Parameter > |  |                   |  |                                                               |  |
| 18.11.2015 |                                               |  | Active parameters |  | 12:08:10                                                      |  |

*Figure 1-16 Changing the Parameter*

4. Click **Create Parameter**.

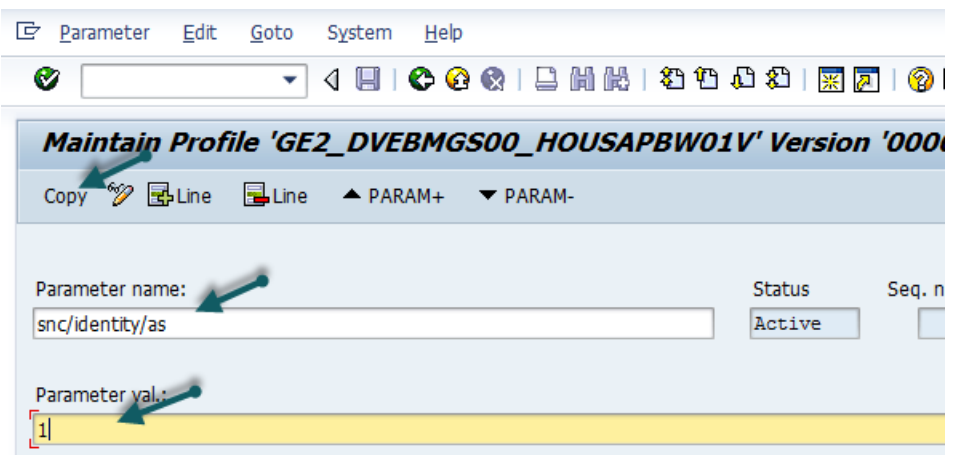

*Figure 1-17 Creating the Parameter*

5. Add the **Parameter** name and value.

*Table 1-1 SNC Profile Parameters*

| <b>Profile Parameter</b> | <b>Value</b>                                                                                                    | <b>Example</b>                                                                                               |
|--------------------------|----------------------------------------------------------------------------------------------------|----------------------------------------------------------------------------------------------------|
| snc/enable               | 1                                                                                                    | 1                                                                                                    |
| snc/gssapi               | Path and filename where the<br>SAP Cryptographic Library is<br>located                                                                                                    | $UNIX: usr/sap/\langle SID\rangle /SYS/exe/run/libsapcrypto.soWindows:D:\usr\sap\\SYS\exe\run\sapcrypto.dll$ |
| snc/identity/as          | Application server's SNC name<br>Syntax:<br>p: <distinguished_name><br/>The Distinguished Name part<br/>must match the Distinguished<br/>Name that you specify when<br/>creating the SNC PSE.</distinguished_name> | p:CN=ABC, OU=Test,<br>0=MyCompany, C=US                                                                      |

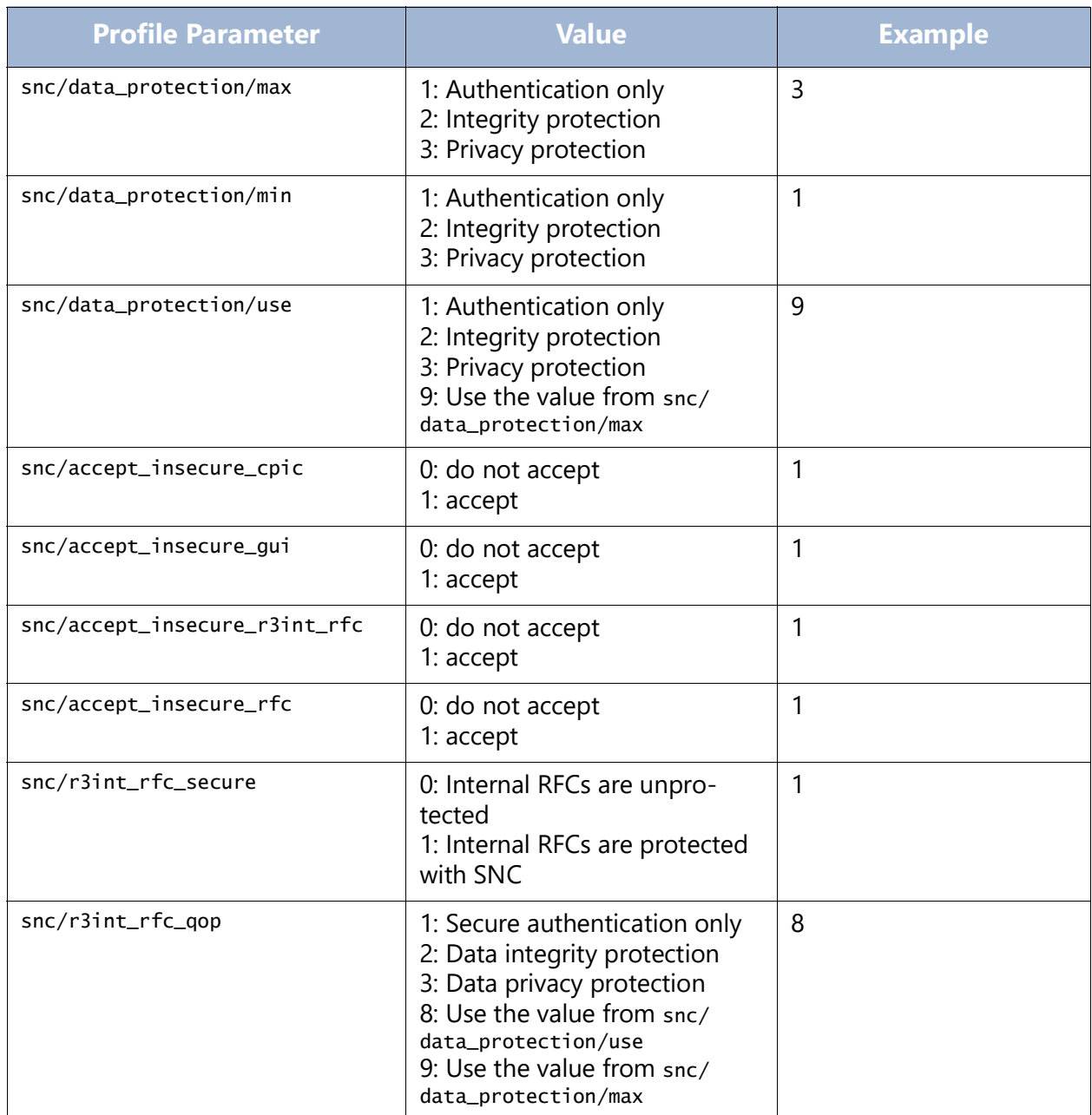

#### *Table 1-1 SNC Profile Parameters (Continued)*

- 6. Repeat steps 2 to 5 for all parameters.
- 7. Save the settings.
- 8. Restart the SAP Application server.

# <span id="page-15-0"></span>**1.6 Creating PSE for RFC Client i-e for ERP-link iNet Connection Service**

This section contains steps for configuring SAP cryptography on the RFC Client side (i.e., ERP-link Connection Service).

# <span id="page-15-1"></span>**1.6.1 Installing SAP Cryptography on the Gimmal Connection Service Machine**

Follow these steps.

1. Log on to the ERP-link server machine where the Connection Service is running.

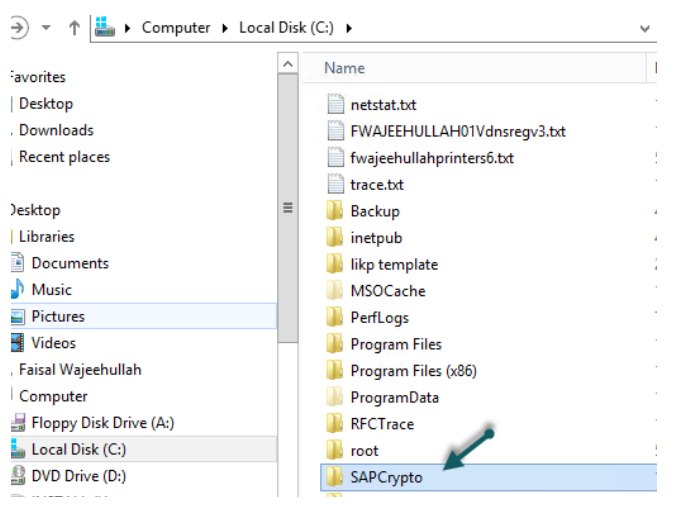

*Figure 1-18 Logging onto the ERP-Link Server*

2. Create a directory named *SAPCrypto* and make sure the login account has full permission to the directory.

3. Make sure you set the secupin environment variable to the directory saperypto and copy the library to a different directory.

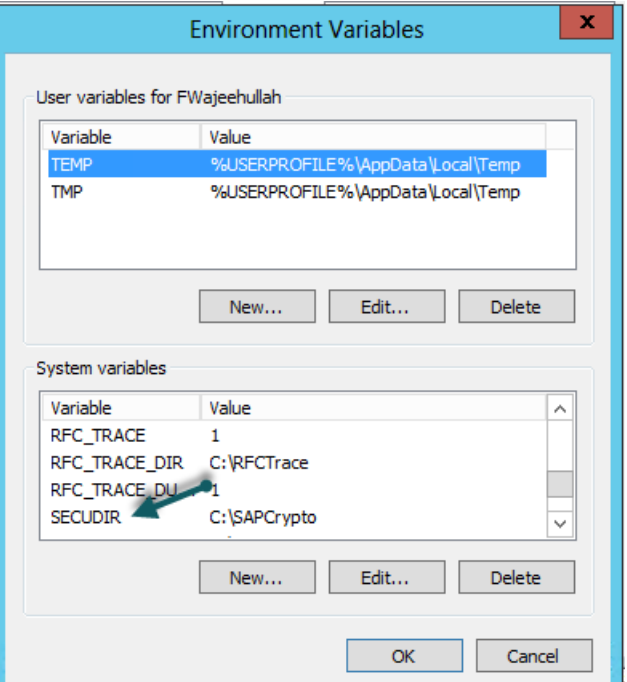

*Figure 1-19 Setting the Environment Variable*

4. Add this path to your **PATH** environment variable.

## <span id="page-16-0"></span>**1.6.2 Creating Client PSE**

Follow these steps to create the client PSE.

- 1. Launch the cmd process as an admin.
- 2. Change the directory to c: \sapcrypto directory.
- 3. Issue the following command:

```
C:\SAPCrypto>sapgenpse gen_pse -v -p RFC.pse
```
4. You will have to provide the PIN and the distinguished name (DN) of the user.

```
=========================================================
 Got absolute PSE path "C:\SAPCrypto\RFC.pse".
Please enter PIN:
Please reenter PIN:
get_pse: Distinguished name of PSE owner: CN=RFC, OU=IT, O=GE, C=US
      Supplied distinguished name: "CN=RFC, OU=IT, O=GE, C=US"
Creating PSE with format v2 (default)
Generating key (RSA, 2048-bits) ... succeeded.
  Certificate creation... ok
```

```
 PSE update... ok
  PKRoot... ok
Generating certificate request... ok.
PKCS#10 certificate request for "C:\SAPCrypto\RFC.pse":
-----BEGIN CERTIFICATE REQUEST-----
MIICejCCAWICAQAwNTELMAkGA1UEBhMCVVMxCzAJBgNVBAoTAkdFMQswCQYDVQQL
EwJJVDEMMAoGA1UEAxMDUkZDMIIBIjANBgkqhkiG9w0BAQEFAAOCAQ8AMIIBCgKC
AQEA/+xtO0KoMapkf7GThgOFEBM620SZU6ptDd6/drOm/HLvYNVtBF9bWTp67NAt
o4qhLwF0YEvRhT+1b5Ac5G7a4CppW0rFyew81naPaO1yGqjCQTTesM44QXC5pBrj
PP+Om6Q8FtLRfnpBGiKu1MsABFnIln/R3rTXj9mLEAd43nvN8w7LL+mL9g/1ZyC8
KGGsG74oKsPM5jP5/FBBzlh8jgjMtCWJWPOV9qunToTWwBV1drXmOpJy2xcfA7Qy
n+H3yh08WrBVQb85IsEy3udeJEeZqKyM363GEiaiXn5ZqsBYJb1dqxMM7nVkTpOs
eF0ftZMaU6HbThg29NjACsD5aQIDAQABoAAwDQYJKoZIhvcNAQEFBQADggEBAEX+
xdvffsiCP71I2N/U3/s5l1/E5wS7aFRfxX86tcuVEFx+QRkoMAxVRwQu6tfGTCY2
EPTagbNFx1+Txjks48j/sbgzrv4yllKdf9Nw1pDcjYAZRzTYrbyj6HNqNWUdaphS
+Inc/HP5Tn4CEwHI6yvOBcVuT2wANJOQV5e+b6LHwUC+9OwER+Jq4p2VmH/oI2zf
/sHNyWYNnKmQuvGpA3eI5gtlscU1OZzrWQT+lMLiR411pJIlDcaS0eZQDLbBczm5
ftNMGIdRq5xU+hYG4VaCVGH2R70B3mIOrc+2hpRI7hnf2pqmtTxknOXQO7WdfaNg
8l+6GH6DOQpvosSpKyU=
-----END CERTIFICATE REQUEST---
```
# <span id="page-17-0"></span>**1.6.3 Importing and Exporting Client Certificates between Client PSE and SAP Application Server**

For the Client RFC to communicate successfully with the SAP Application server, you must take the application server's certificate in STRUST and put it into the client's PSE. You must also take the RFC client's user certificate and add it to the server's PSE (typically via STRUST).

You can retrieve the certificates by following these steps.

1. Log in to cmd as an admin and issue the following command:

C:\SAPCrypto>sapgenpse export\_own\_cert -v -p RFC.pse -o RFC.crt

2. The following text displays.

```
 Opening PSE "C:\SAPCrypto\RFC.pse"...
 No SSO credentials found for this PSE.
Please enter PIN:
 PSE (v2) open ok.
Retrieving my certificate... ok.
 Writing to file (PEM-framed base64-encoded)... ok.
```
#### Note:

The RFC.pse file is under the c:\SAPCrypto directory.

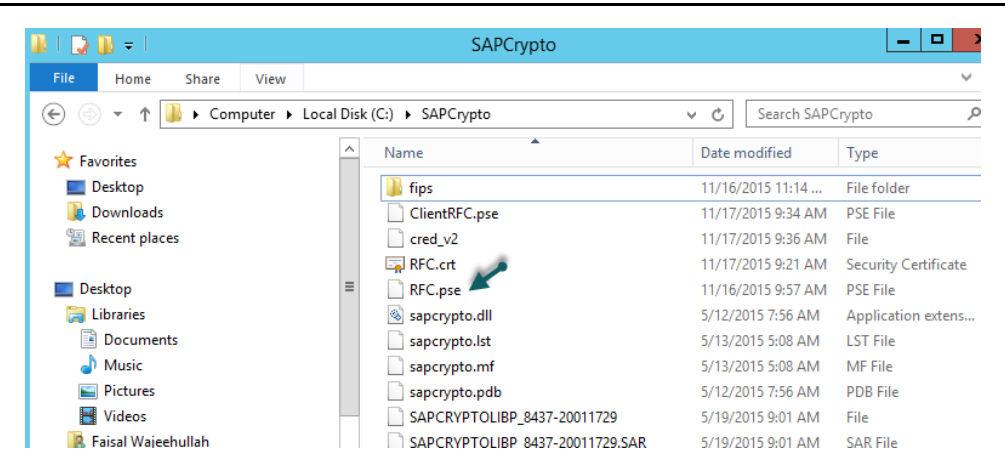

*Figure 1-20 Location of the RFC.pse File*

## Importing the Client Certificate to Server PSE

You can import the client certificate via transaction **STRUST**.

1. Open the **Node SNC (SAPCryptolib)**.

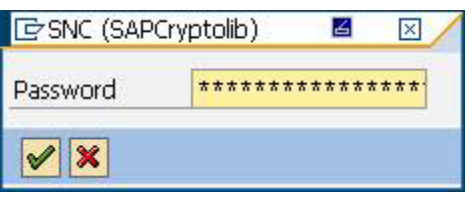

*Figure 1-21 Opening the Node SNC*

2. Provide the password set when prompted.

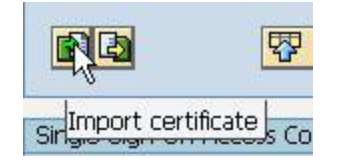

*Figure 1-22 Selecting Import Certificate*

3. Click the **Import certificate** button.

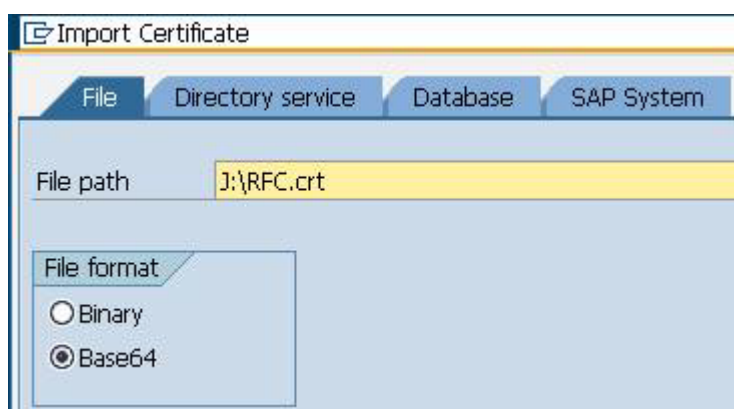

*Figure 1-23 Importing the Certificate*

4. Select **File format** *Base64* and select the file.

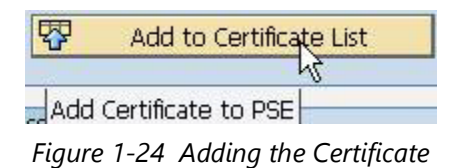

5. Click **Add to Certificate List**. The certificate displays in the certificate list in SNC (SAP-Cryptolib).

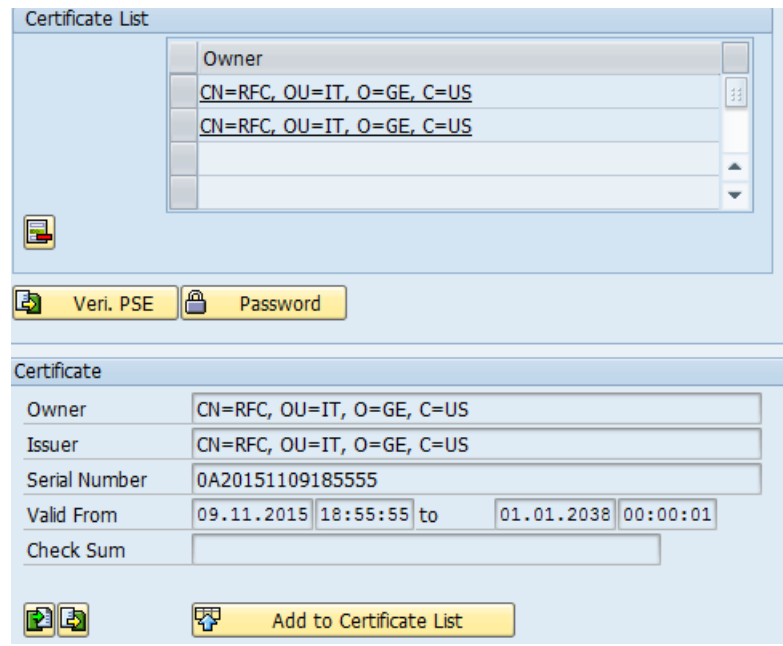

*Figure 1-25 Verifying the Certificate*

#### Note:

Two different certificates in the Certificate list.sap.

## <span id="page-20-0"></span>Exporting the Server Certificate

To export the server certificate, follow these steps.

- 1. In the STRUST node SNC (SAPCryptolib), double-click on your server's certificate to display it in the **Certificate** field.
- 2. Click **Export certificate**.
- 3. At node **SNC (SAPCryptolib)**, double-click your server's certificate to display it in the **Certificate** field.
- 4. Click **Export certificate**.
- 5. Click the **File** tab.

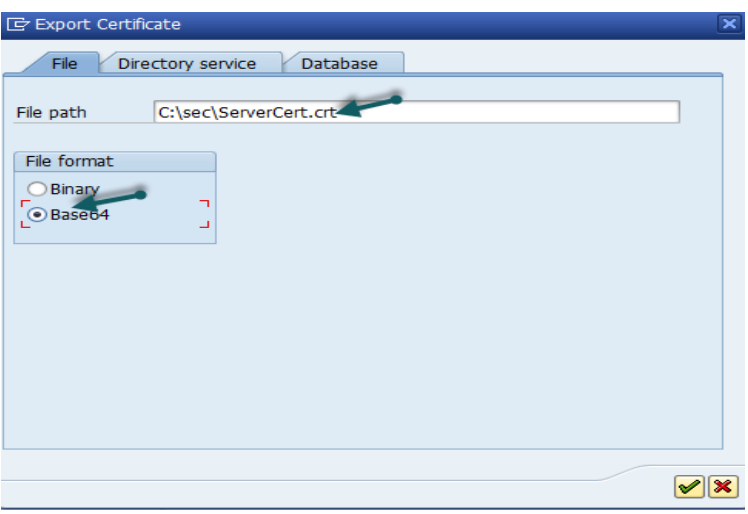

*Figure 1-26 Exporting the Certificate*

- 6. Select **Base64** for the **File format** and provide a name for the file.
- 7. Click the **Ok** button.

## Importing the Server Certificate to the Client PSE

To import your server's certificate to the client PSE, follow these steps.

1. Copy the server certificate that you saved in [Exporting the Server Certificate](#page-20-0) to the ERPlink iNet Connection Service machine.

2. Issue the following command from the command prompt:

#### Note:

You have to provide the pin you set earlier. //?

```
C:\SAPCrypto>sapgenpse maintain_pk -v -a C:\SAPCrypto\ServerRFC.crt -p C:\SAP-
Crypto\RFC.pse
  Opening PSE "C:\SAPCrypto\RFC.pse"...
  No SSO credentials found for this PSE.
Please enter PIN:
  PSE (v2) open ok.
  retrieving PKList
  Adding new certificate from file "C:\SAPCrypto\ServerRFC.crt"
----------
Subject : CN=housapbw01v.dv.local, OU=IT, O=GE, C=US
Issuer : CN=housapbw01v.dv.local, OU=IT, O=GE, C=US
Serialno: 0A:20:15:11:08:18:06:26
KeyInfo : RSA, 1024-bit
Validity - NotBefore: Sun Nov 08 12:06:26 2015 (151108180626Z)
NotAfter: Thu Dec 31 18:00:01 2037 (380101000001Z)
```
## <span id="page-21-0"></span>**1.6.4 Creating the cred\_v2 File**

After setting up the client PSE, you must create a file called cred\_v2, which is used to give the RFC Program (iNet CS) secure access to the PSE without providing the password for the PSE.

#### **Note**

The cred\_v2 file is created through calling sapgenpse using the seclogin parameter. It is created in the same directory as the .pse file.

```
1. Run this operating:
```
C:\SAPCrypto>sapgenpse seclogin -p RFC.pse -O DV\ConnectorService

#### Note:

DV\ConnectorService should be the account that the iNetRemote service or the Connector 5.0 Application pool account is using.

2. Enter information as you are requested to do so.

```
Please enter PIN: ********
Added SSO-credentials for PSE "<your path>/RFC.pse"
"CN=RFC, OU=IT, O=CSW, C=DE
```
Run this operation for each user account that might need to access the PSE file.

# <span id="page-22-0"></span>**1.7 Configuring SAP for Secure Network Communications**

Now you need to map the x.509 certificates that were created for the user accounts on the SAP Server.

## <span id="page-22-1"></span>**1.7.1 Allowing SNC Connection with RFC**

Perform these steps to allow Secure Network Communications to connect with the RFC.

1. Start transaction **SM30**.

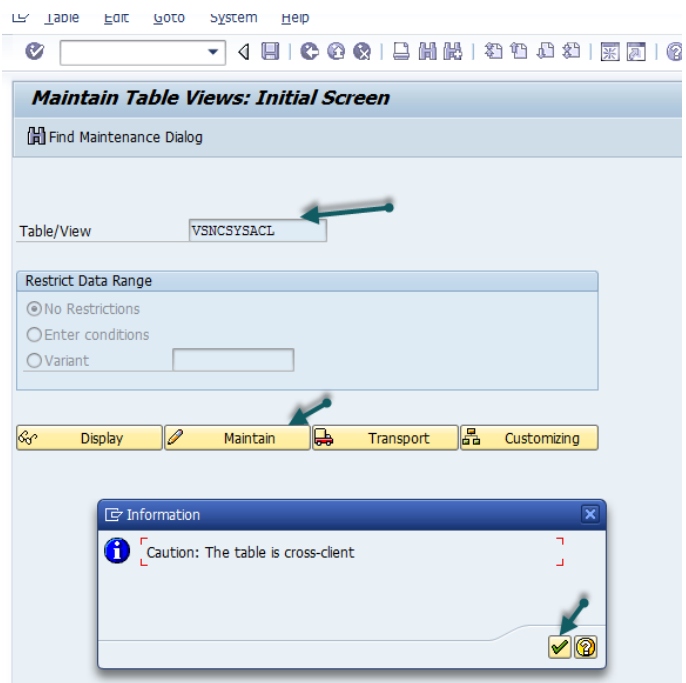

*Figure 1-27 Starting Transaction SM30*

- 2. Enter the **View** *VSNCSYSACL*. This view restricts the SNC RFC Connections by an Access Control List (ACL).
- 3. When an alert displays, click the **right** button on the bottom.

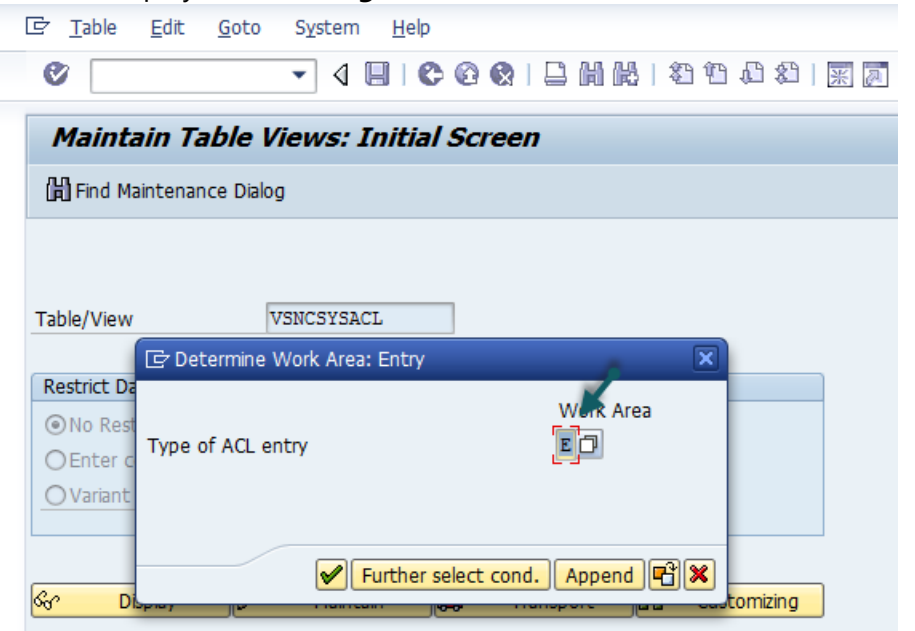

*Figure 1-28 Selecting ACL Entry*

4. Select *E* for the **Type of ACL entry** and click the **right** button on the bottom.

| Type of ACL entry           | E                               |                       |  |  |  |  |
|-----------------------------|---------------------------------|-----------------------|--|--|--|--|
| System ID                   | <b>IDS</b>                      |                       |  |  |  |  |
| SNC name                    | p:CN=RFC, OU=IT, O=CSW, C=DE    |                       |  |  |  |  |
| Entry for RFC activated     |                                 |                       |  |  |  |  |
| Entry for CPIC activated    |                                 |                       |  |  |  |  |
| Entry for DIAG activated    |                                 |                       |  |  |  |  |
|                             | Entry for certificate activated |                       |  |  |  |  |
| Entry for ext. ID activated |                                 |                       |  |  |  |  |
| SNC data                    |                                 | Administrative data   |  |  |  |  |
|                             | Canonical Name Determined       | Created by<br>G. WOLF |  |  |  |  |

*Figure 1-29 Selecting Type of ACL Entry*

#### 5. Enter **System ID** and **SNC name**.

#### Note:

Do not forget the p: in front of the DN.

- 6. Select the following check boxes:
	- Entry for RFC activated
	- Entry for CPIC activated
	- Entry for certificate activated
	- Entry for ext. ID activated
- 7. Save the entry.

#### Note:

When trying to edit the entry, you might see an alert window display. Click the **right** symbol and make your changes.

## <span id="page-24-0"></span>**1.7.2 Mapping X.509 Certificate to User**

To map the X.509 Certificate to the user for a successful login, follow these steps.

- 1. Start **Transaction SM30**.
- 2. Enter *VUSREXTID* and click **Maintain**.
- 3. Using the view **VUSREXTID**, set up a mapping between the **DistinguishedName** provided by an X.509 Certificate and an ABAP User.

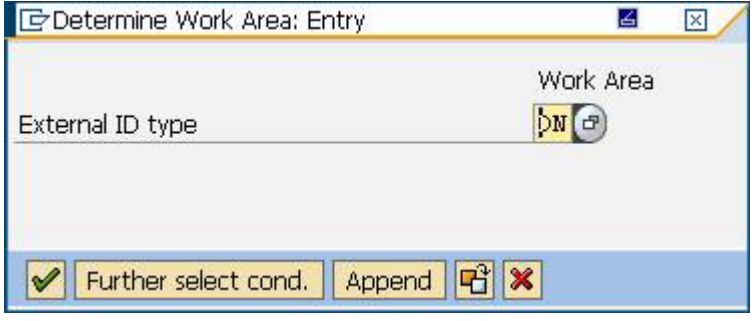

*Figure 1-30 Setting Mapping*

4. Select the **Distinguished Name** for the **External ID type**.

5. Create a new entry and activate it.

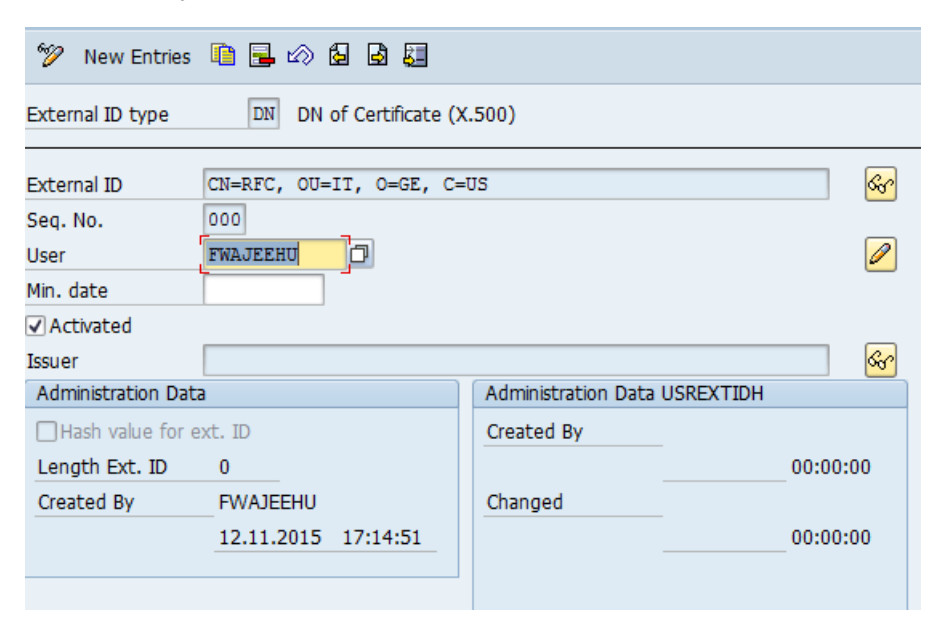

*Figure 1-31 Activating Mapping*

6. Save the entry.

# <span id="page-26-0"></span>**1.8 Configuring Connection Service for SNC**

This section contains the steps necessary to configure the Connection Service to use SNC.

# <span id="page-26-1"></span>**1.8.1 Configuring SNC for iNet Connection Service**

Before starting these steps, make sure that the ERP-link product has been installed and configured. Refer to the latest version of the *ERP-link Installation and Administration Guide* for more information.

- 1. Log in to the iNetCSAdmin Console.
- 2. Click the Connection Pool to configure the connection settings.

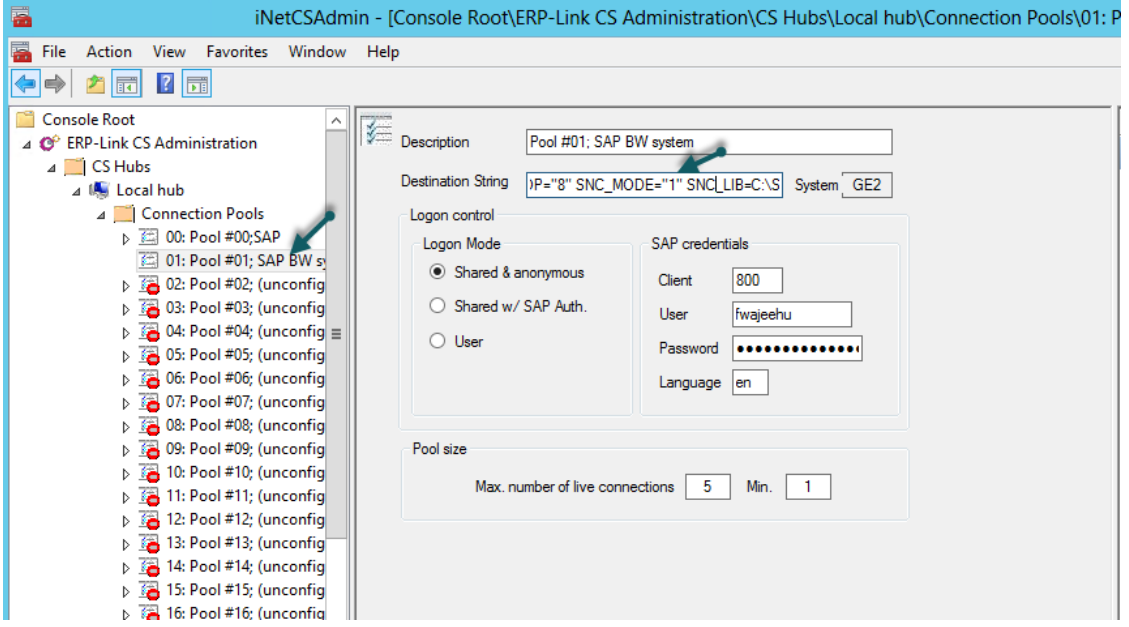

*Figure 1-32 Selecting the Connection Pool*

3. To configure SNC settings to be used by iNet CS, provide this information:

Destination string: ASHOST=housapbw01v SYSNR=00 SNC\_PARTNERNAME="p: CN=sap00.housapbw01v, OU=IT, O=GE2, C=US" SNC\_MYNAME="p: CN=RFC, OU=IT, O=GE, C=US" SNC\_QOP="8" SNC\_MODE="1" SNC\_LIB=C:\SAPCrypto\sapcrypto.dll

#### Note:

SNC\_MODE =1 means that SNC is enabled

4. Select and enter all the other settings on the screen, such as **Logon mode** and the **SAP credentials**.

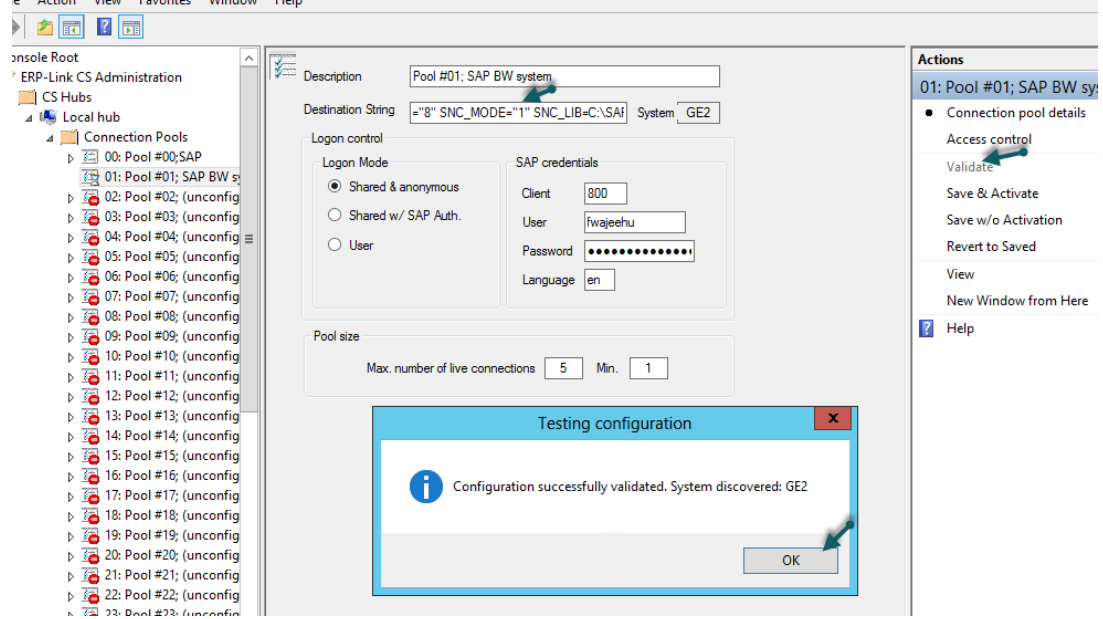

5. After completing all the configuration details, click **Validate**.

*Figure 1-33 Validating the Connection*

- 6. If the SNC is properly configured, you should see the message *Configuration successfully validated. System GE2*. Click **OK**.
- 7. **Save** and then **Activate** to save the configuration.

## Configuring Connector 5.0 for SNC

- 1. Display the Admin console settings,
- 2. Make sure the RFC.PSE and the cred\_v2 files are copied to:

C:\Windows\System32\config\systemprofile\AppData\Local\sec – If the directories do not exist, they need to be created.

# <span id="page-28-0"></span>**1.8.2 Testing SNC Using the Gimmal Connection Service**

Follow these steps to test if SNC is correctly set up.

1. Run the transaction **RZ10**.

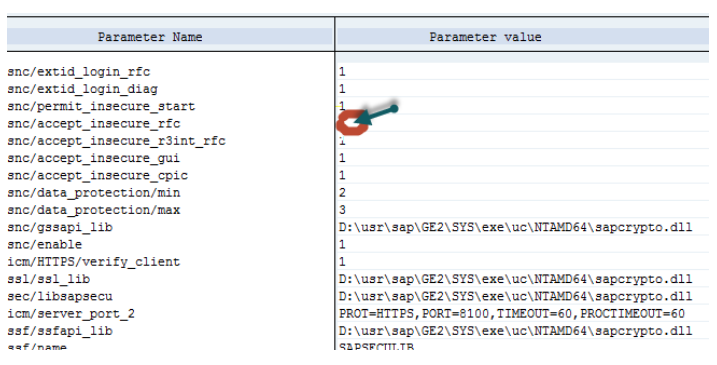

*Figure 1-34 Running the RZ10 Transaction*

- 2. Make sure the parameter snc/accept\_insecure\_rfc is set to 0 (zero), which means *do not accept any insecure connections*.
- 3. From the iNetCs administration console, set the SNC\_MODE =1 to disable SNC.
- 4. Now attempt to validate a connection. A message similar to the following displays:

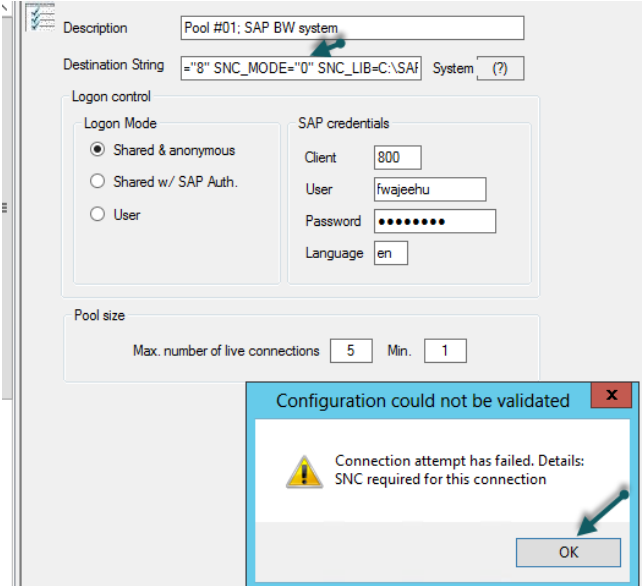

*Figure 1-35 Validating the Connection*

This message indicates that SNC must be active on the RFC client, and in this case, iNet CS service can make a connection to SAP.

5. Click **OK**.

6. When you enable the SNC on iNet Cs service, the connection should be successful.

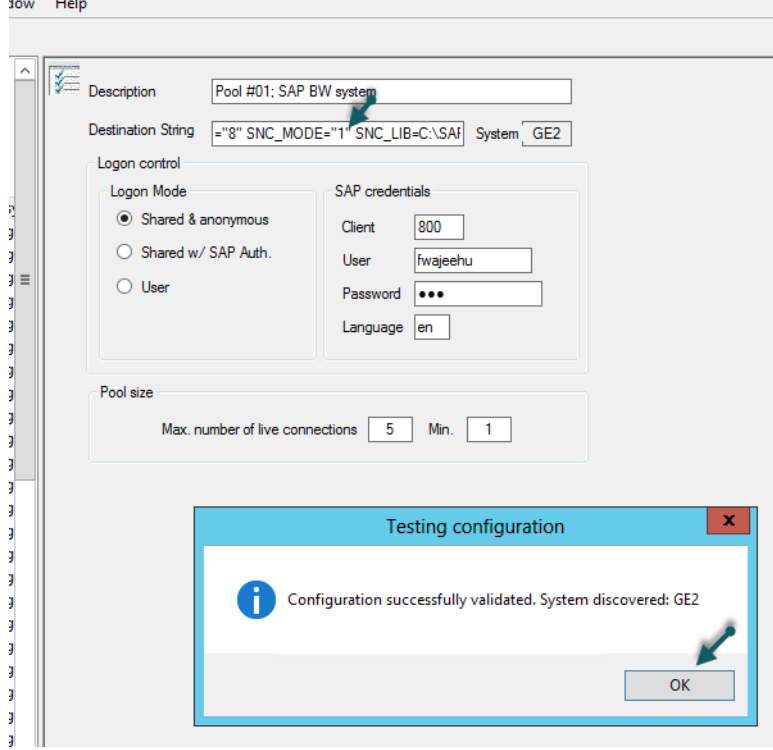

*Figure 1-36 Successful Connection Message*